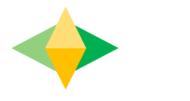

# The Parents' Guide to Google Classroom

## What is Google Classroom?

Think of Google Classroom (GC) as your child's digital link to learning.

Teachers use GC to share assignments, homework, newsletters, and much more with students AND parents!

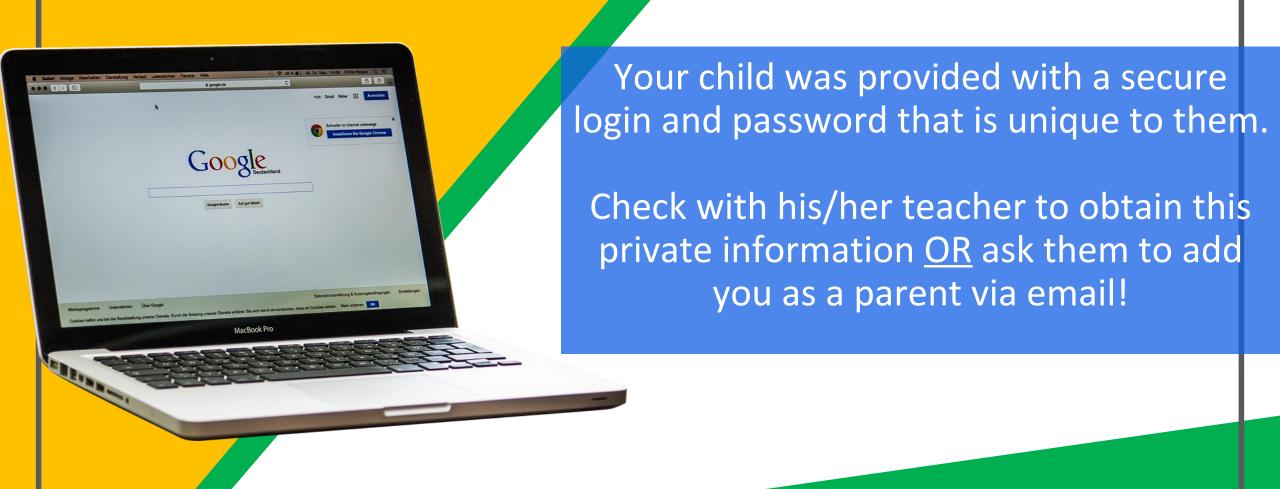

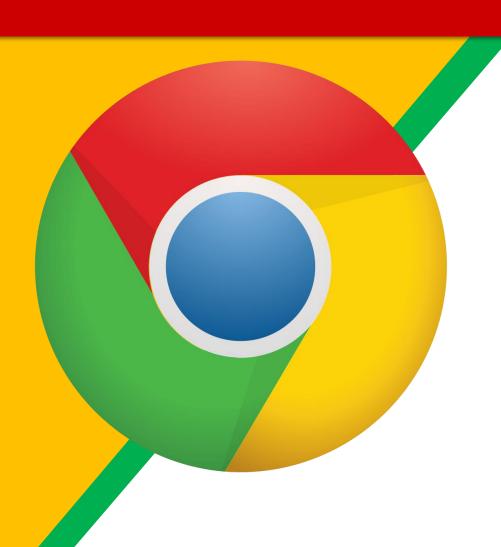

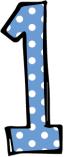

Click on the Google Chrome browser icon.

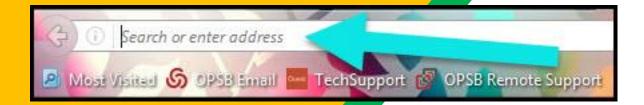

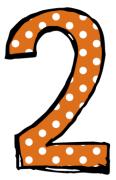

Type
www.google.com
into your web
address bar.

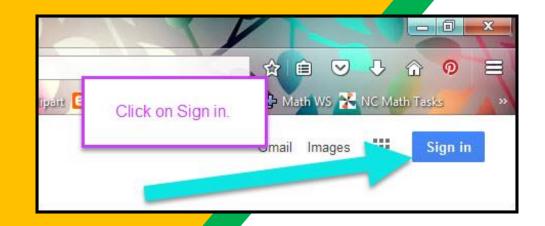

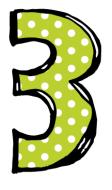

Click on **SIGN IN**in the upper right hand corner of the browser window.

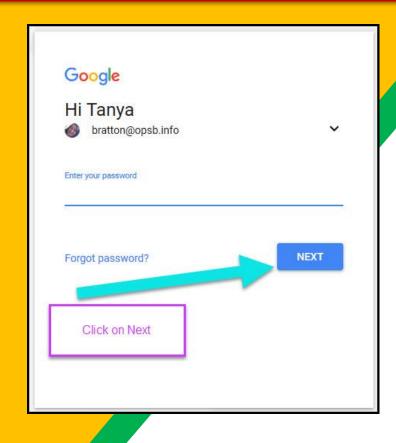

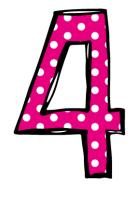

Type in your child's
Google Email address
& click "next."

#### **Example:**

Student Name: Jane Doe

Email: janedoe@ccsbroncos.org

Password: 9 digit NASIS number

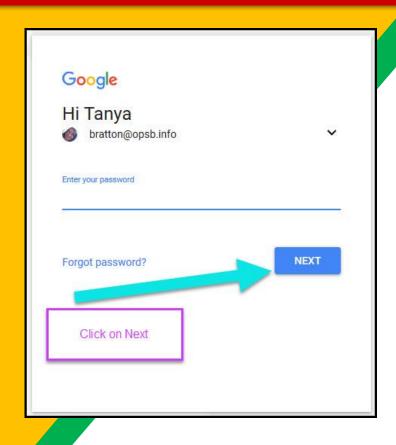

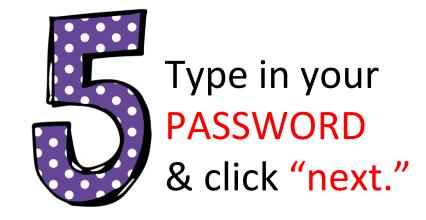

Example:

Password: 9 digit NASIS number

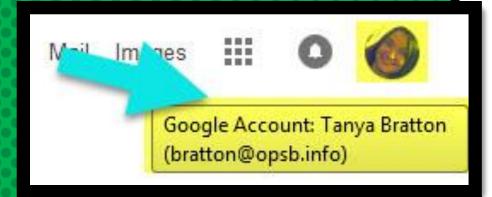

#### Now you'll see

that you are signed in to your Google Apps for Education account!

Click on the 9 squares
(Waffle/Rubik's Cube) icon in the
top right hand corner to see
the Google Suite of Products!

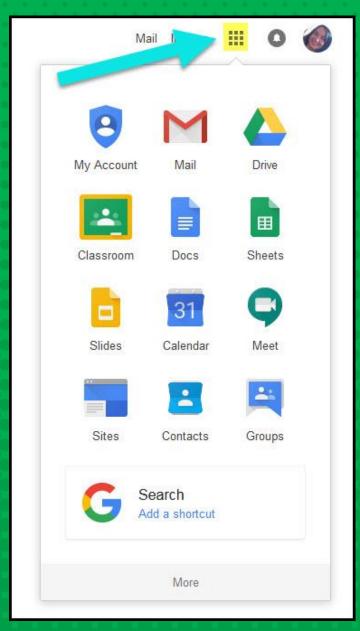

#### GOOGLE ICONS to recognize:

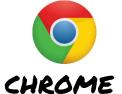

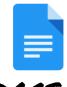

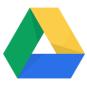

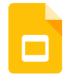

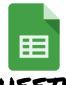

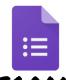

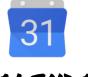

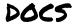

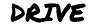

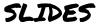

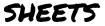

FORMS

CALENDAR

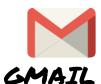

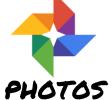

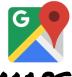

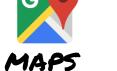

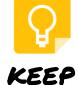

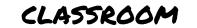

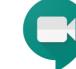

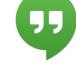

MEET HANGOUTS

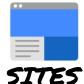

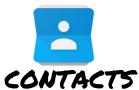

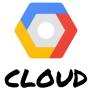

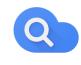

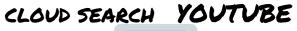

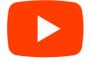

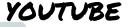

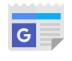

NEWS

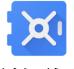

VAULT

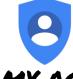

MY ACCOUNT

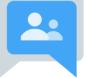

GROUPS

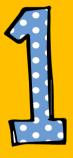

Click on the waffle button and then the Google Classroom icon.

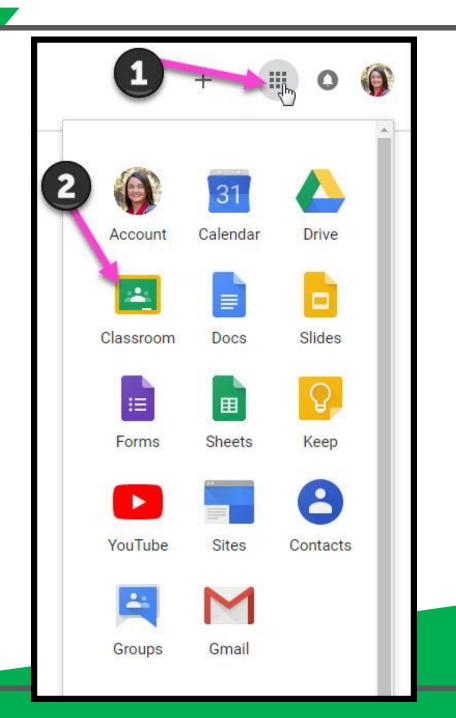

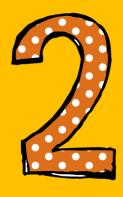

Click on the class you wish to view.

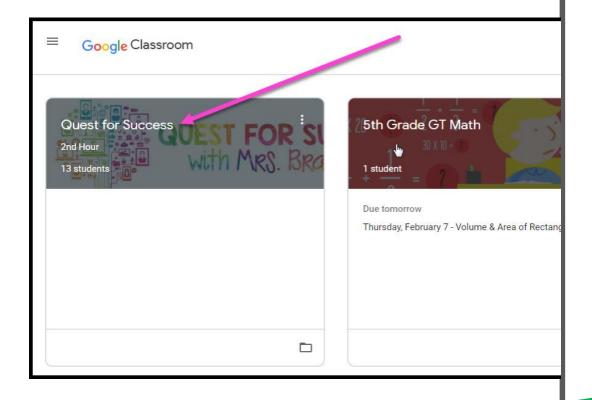

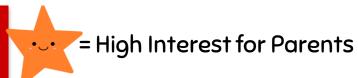

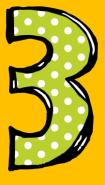

Page tools (Left side)

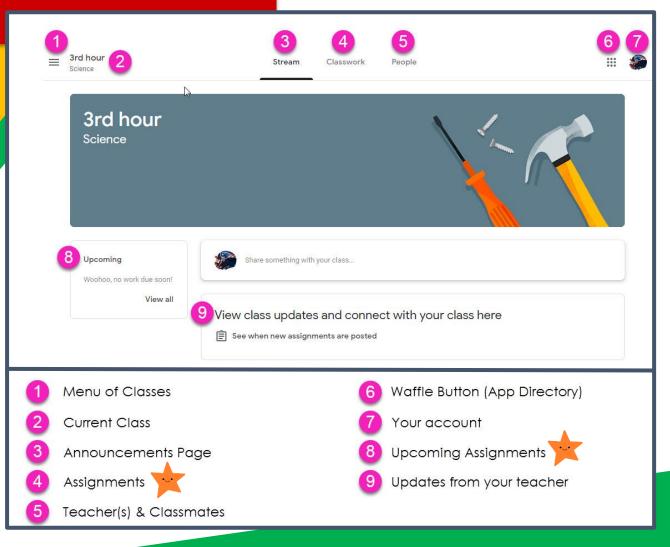

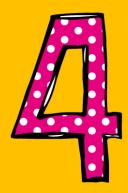

Assignment details

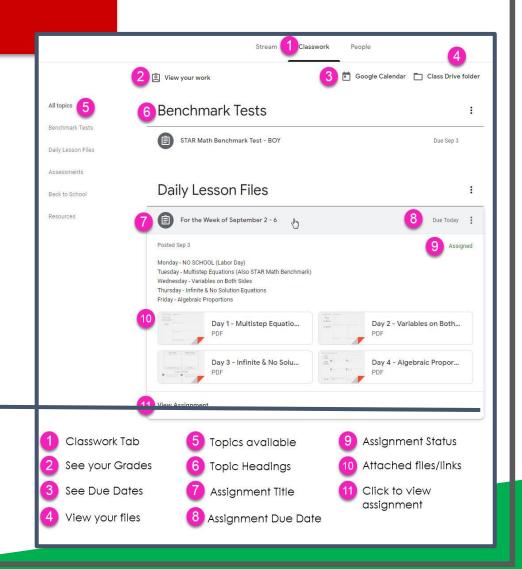

## ACCESS

### ANYWHERE

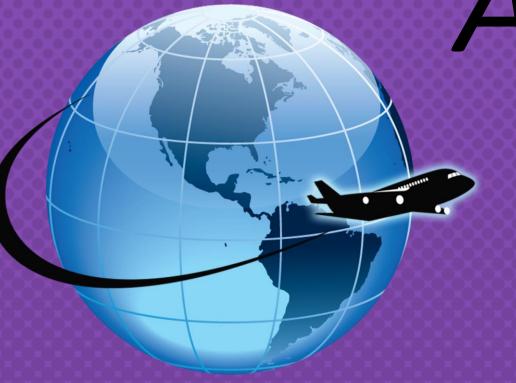

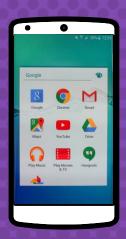

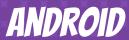

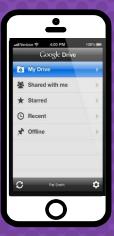

**IPHONE** 

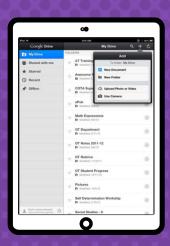

TABLET

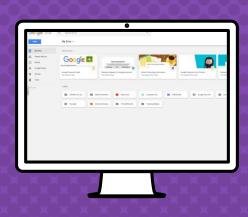

DESKTOP

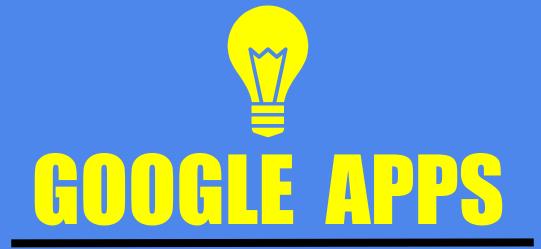

allow you to edit Google
assignments from
any device that is connected to
the internet!

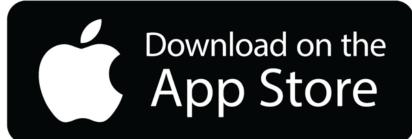

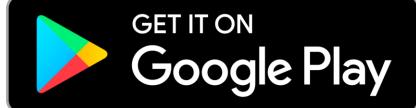